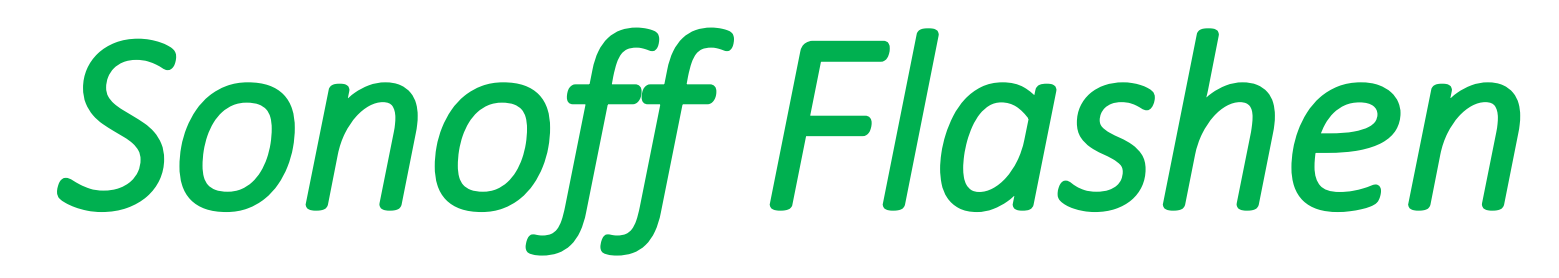

Atom zum Flashen: <https://atom.io/>

Driver für FT232RL FTDI Serial Adapter <http://www.ftdichip.com/Drivers/VCP.htm>

FT232RL FTDI Serial Adapter und Zubehör gibt's bei creationx.de <https://creationx.de/zubehoer/8/programmier-flashmodul-inkl.-4-pin-steuerleitung-f/f?c=6>

> Sonoff Soft stand 12.1.18 <https://github.com/arendst/Sonoff-Tasmota/tree/v5.11.1>

#### *Bei Problemen:*

ESP8266Flasher <https://github.com/nodemcu/nodemcu-flasher/blob/master/Win64/Release/ESP8266Flasher.exe>

Hier den Anhang von Autor Bruno blank 1MB.zip <http://forum.creationx.de/forum/index.php?thread/96-fehler-beim-flashen-etc/&pageNo=4>

Und hier noch [Sonoff\\_MQTT\\_\\_Bin.zip](http://forum.creationx.de/index.php?attachment/330-sonoff-mqtt-bin-zip/)

<http://forum.creationx.de/forum/index.php?thread/96-fehler-beim-flashen-etc/&pageNo=5>

Laden.

## *!!Achtung!!*

#### **Beim Flaschen oder Arbeiten am Sonoff darf der Sonoff nicht am Strom 230V hängen Lebensgefahr!!**

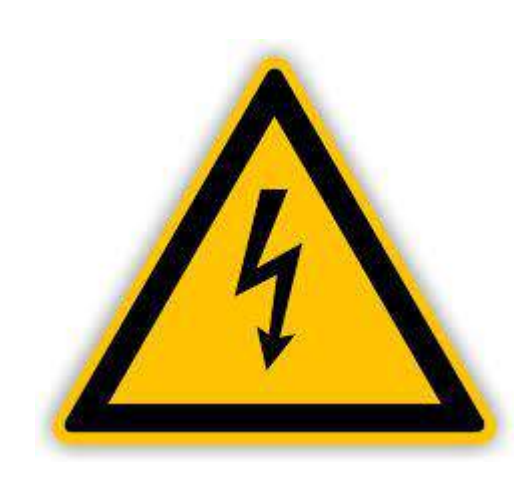

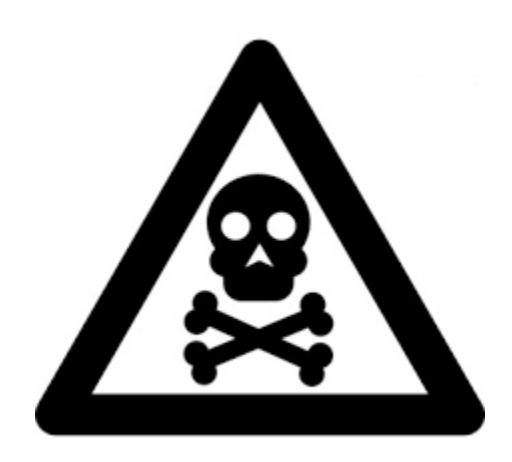

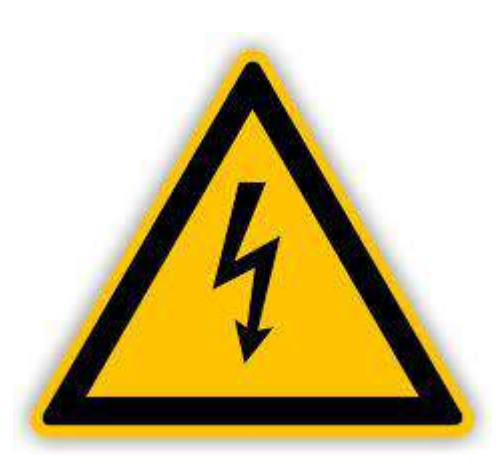

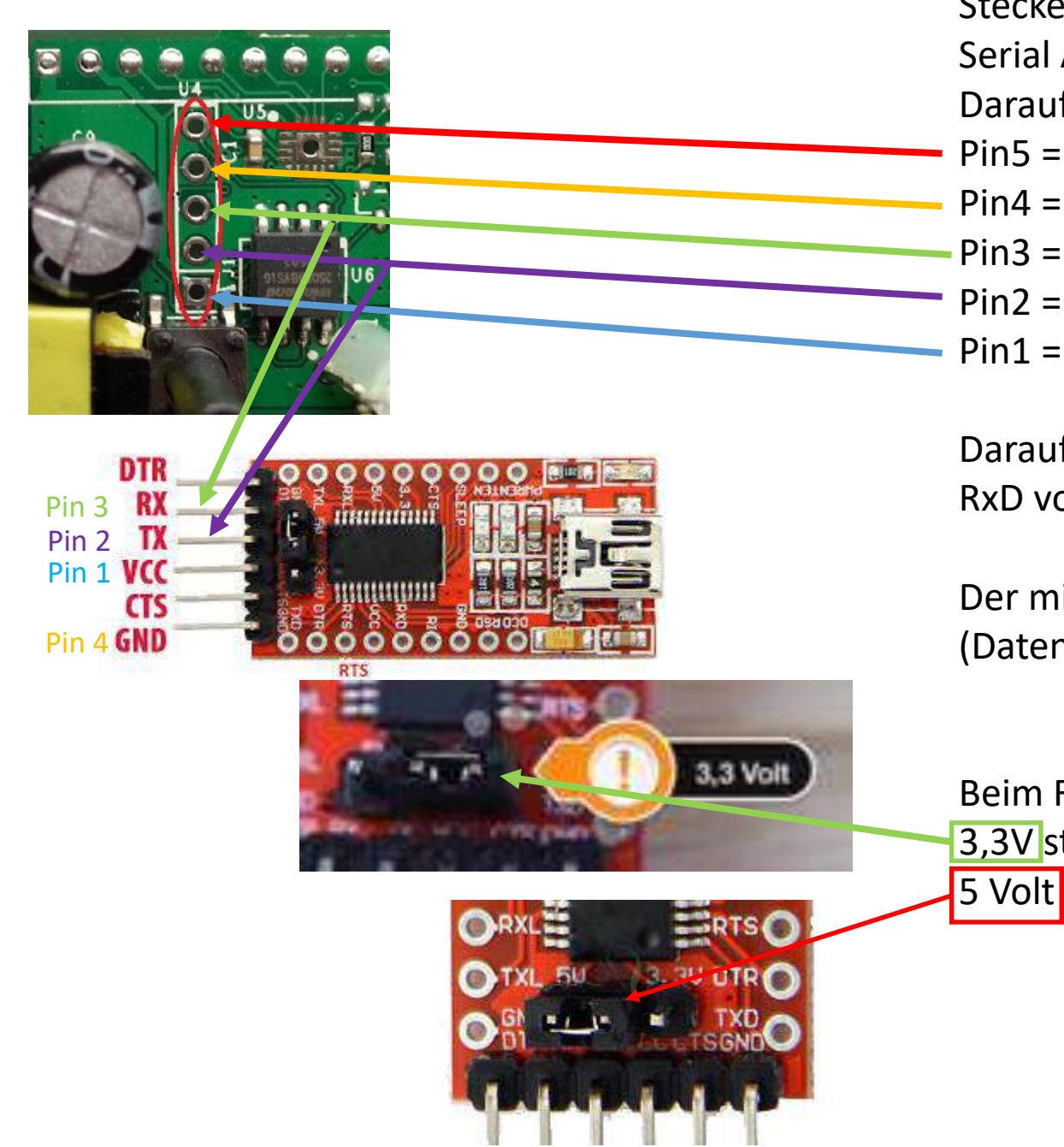

Steckerleisten einlöten danach den Sonoff mit dem FT232RL FTDI Serial Adapter Verbinden

Darauf achten das die Belegung richtig angeschlossen ist

- Pin5 = vorbereitet für GPIO bleibt Frei
- $Pin4 = Masse \rightarrow GND$
- $Pin3 = TxD \rightarrow RX$
- $Pin2 = RxD \rightarrow TX$
- $Pin1 = 3.3V \rightarrow VCC$

Darauf achten das die RxD und TxD gekreuzt werden. RxD von Adapter zu TxD Sonoff u. RxD Sonoff zum TxD Adapter!

Der mini USB Anschluss bitte ein vollwertiges Kabel nehmen (Datenkabel)

Beim FT232RL FTDI Adapter darauf achten das der Jumper auf 3,3V steckt, sonst zerstört ihr den Sonoff und NICHT wie hier auf

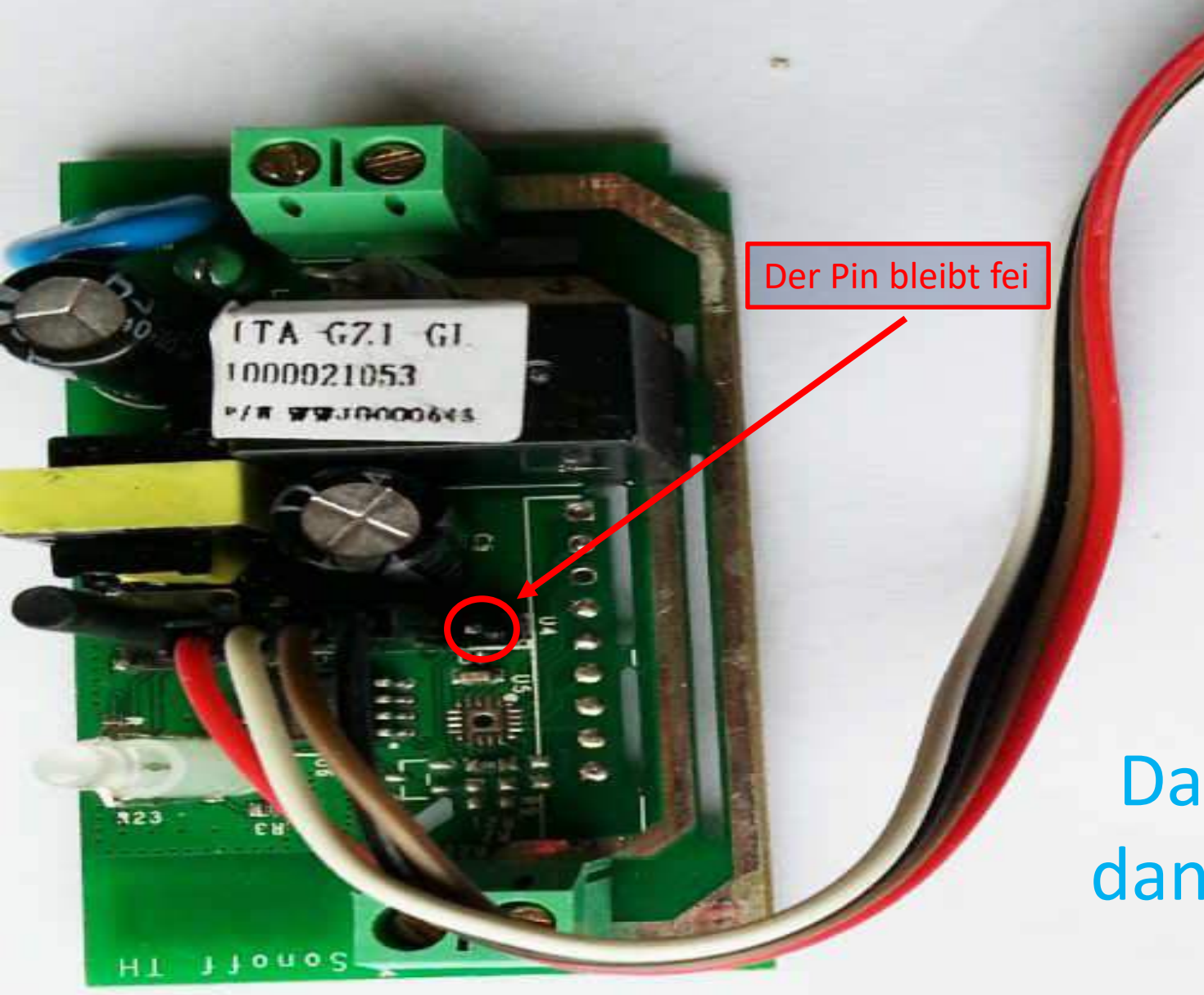

### Das Ganze sollte dann so Aussehen

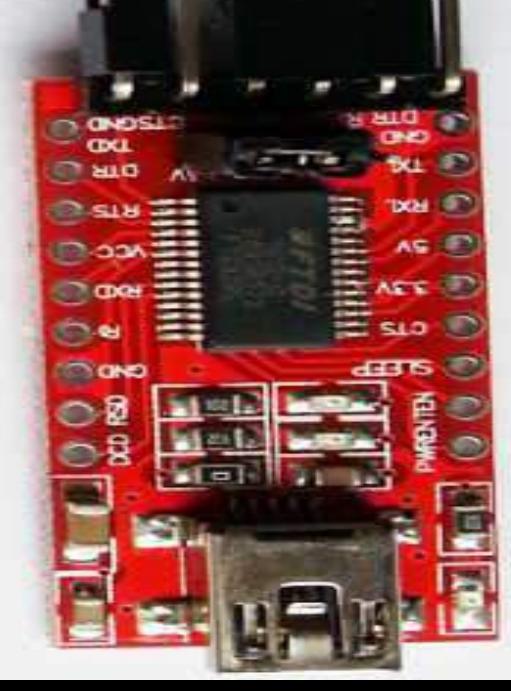

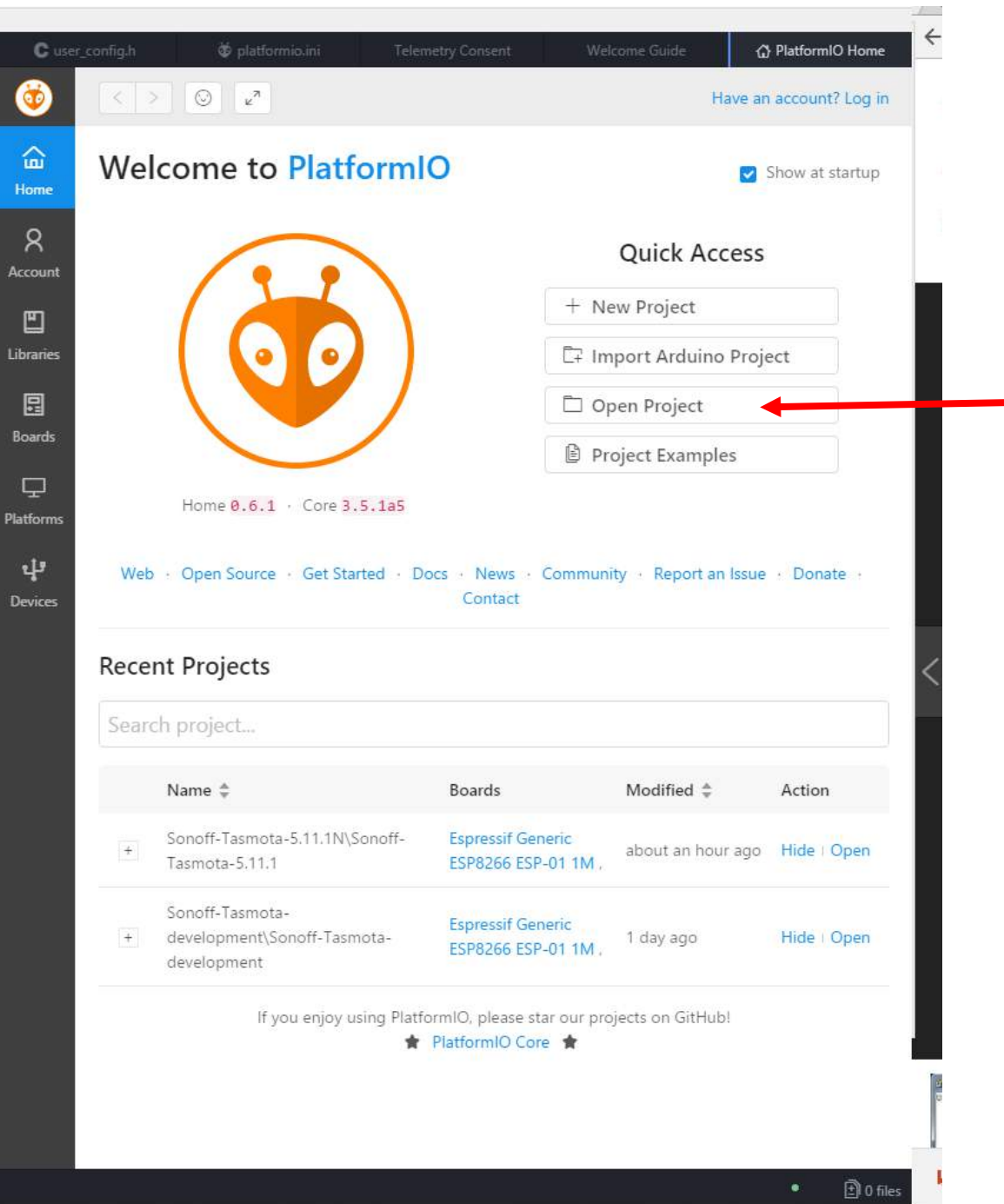

1.)Atom und Patformino Instalieren <https://www.youtube.com/watch?v=oERrcoJxHGk> Oder https://github.com/arendst/Sonoff-[Tasmota/wiki/Beginner-Guide---Create-your-own-](https://github.com/arendst/Sonoff-Tasmota/wiki/Beginner-Guide---Create-your-own-Firmware-Build)Firmware-Build

2.)Open Project drücken 3.)Ordner wählen wo die Sonoff Flasch Software ist und Ordner mit Inhalt öffnen.

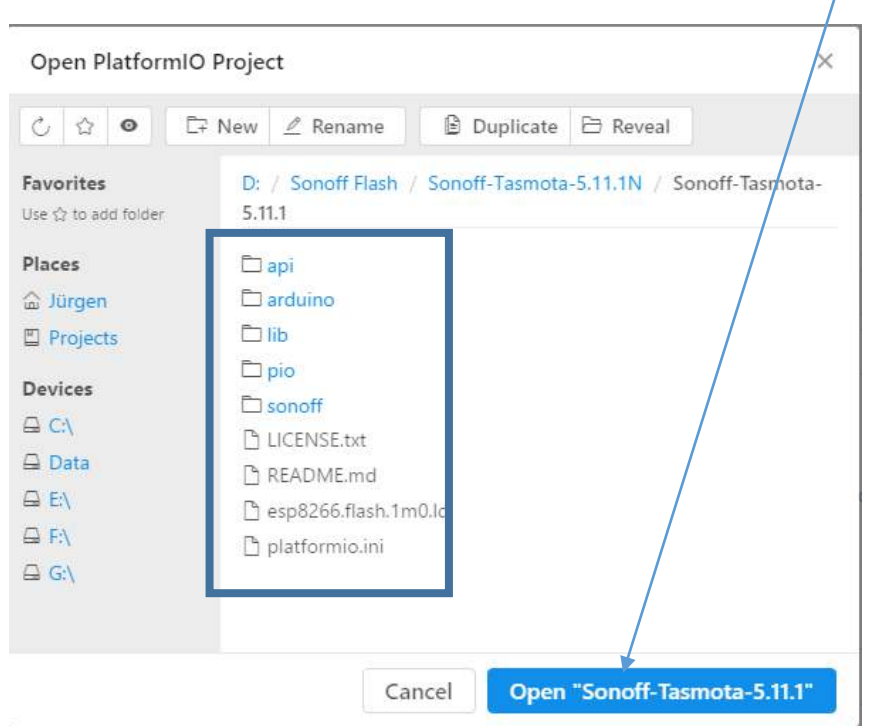

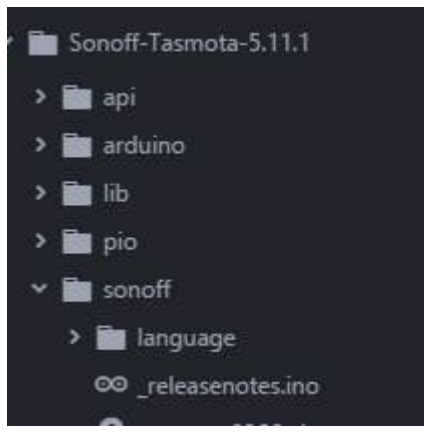

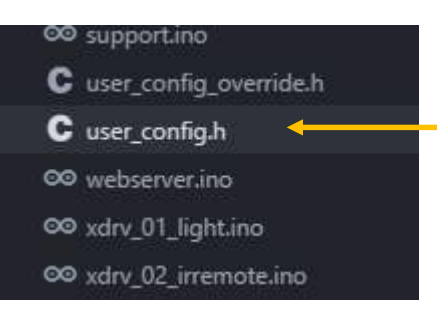

Auf der Linkenseite auf sonoff und weiter auf user\_config. Auf der Rechten Seite sollte nun ein Fenster sein. In den Fenster bei "Wlan Nahme" den Wlan Nahmen (SSID), bei Passwort das Wlan Passwort eingeben und bei WIFIF\_Config\_Tool Wifi\_Retry eingeben.

Mit STRG + S speichern

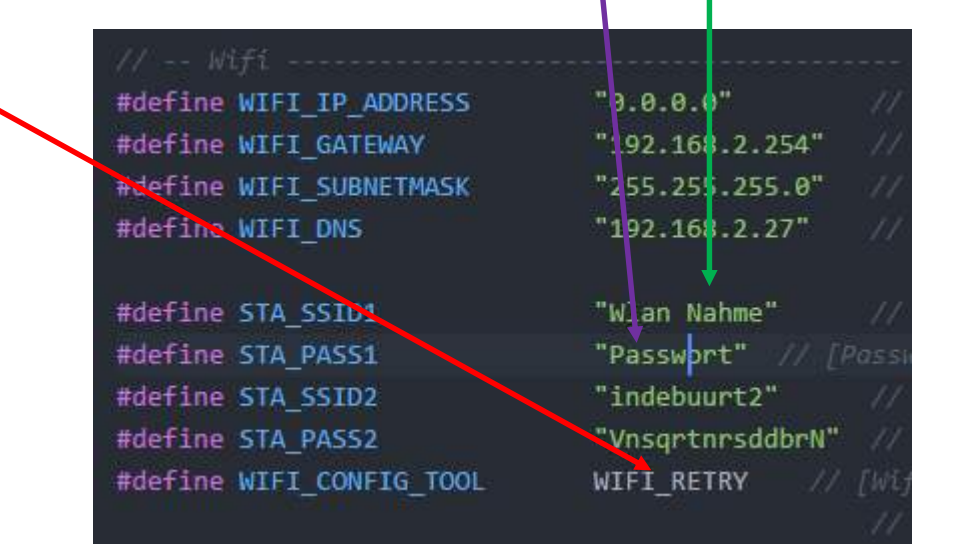

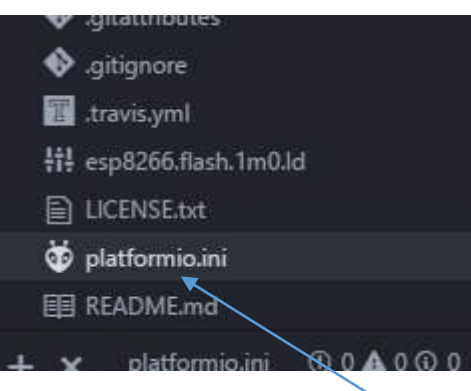

Danach auf platformio.ini klicken Nun sollte ein Fenster aufgegangen sein mi dem Nahmen platformio.ini.

In dieser Datei entfernen wie bei env\_default = sonoff-DE den ( ; ) somit aktivieren wir Deutsch als Oberfläche.

Und mit STRG + S speichern!

#### [platformio]  $src dir = sonoff$

: \*\*\* Uncomment one of the lines below to build/upload only one environ

 $env$  default = sonoff-DE

[env.sonoff] platform = espressif8266  $framework = arduino$ board =  $e$ sp01 1m board flash mode = dout build flags = -Wl,-Tesp8266.flash.1m0.ld -DMQTT\_MAX\_PACKET\_SIZE=512 lib deps = PubSubClient, NeoPixelBus, IRremoteESP8266, ArduinoJSON

monitor baud = 115200

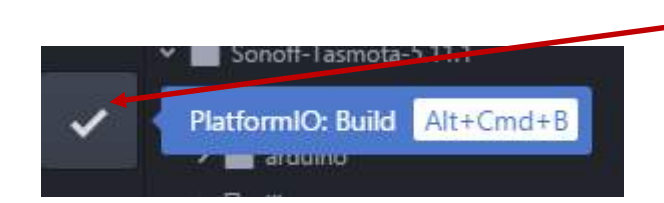

Jetzt noch auf PlatformIO: Build

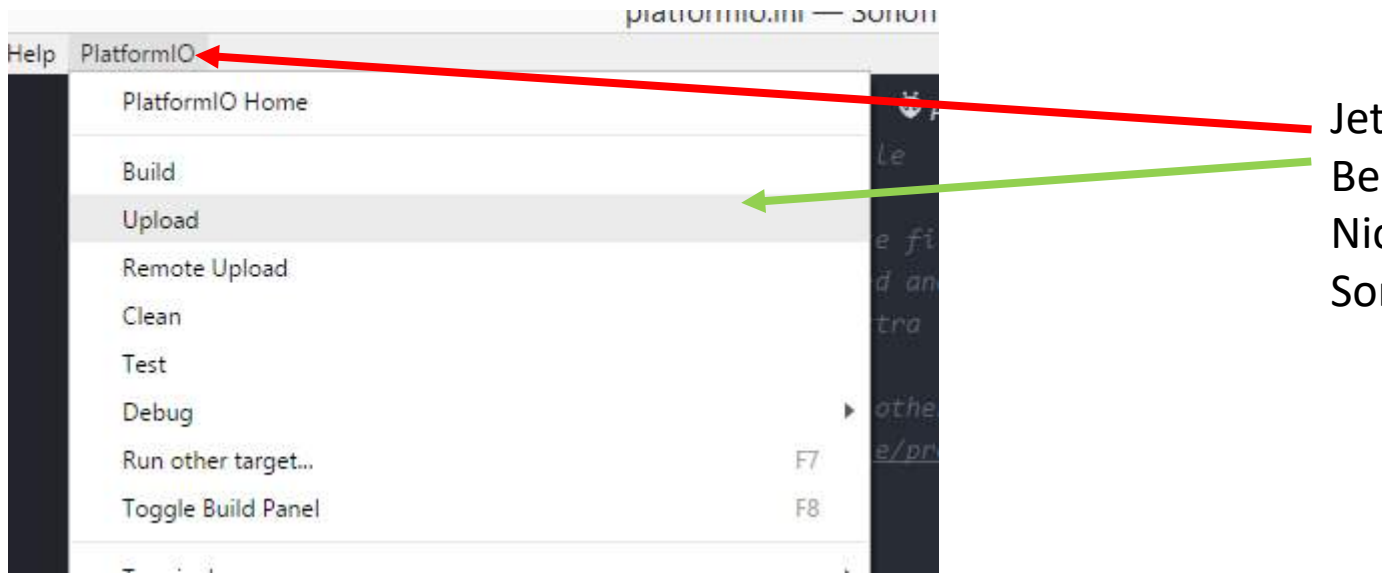

Jetzt beginnen wir mit dem Flashen: Bei PlatformIO auf Upload den Zeiger der Maus stellen. Nicht Drücken! Sonoff so wie weiter oben anschließen.

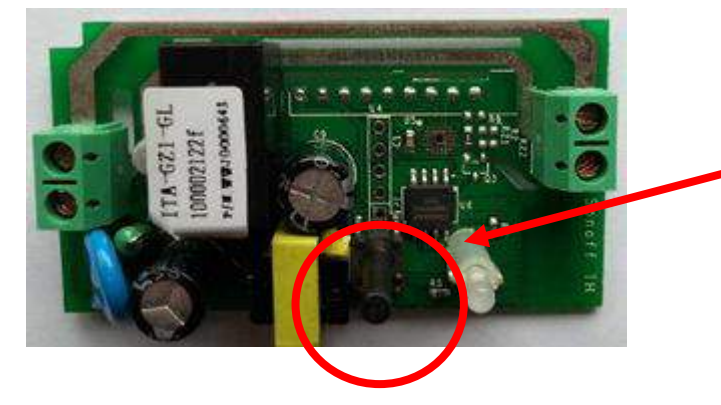

Beim Sonoff den Taster gedrückt halten und den USB einstecken nach einer Sekunde den Taster Loslassen und auf Upload drücken.

# *Bei Problemen nach dem Flash*

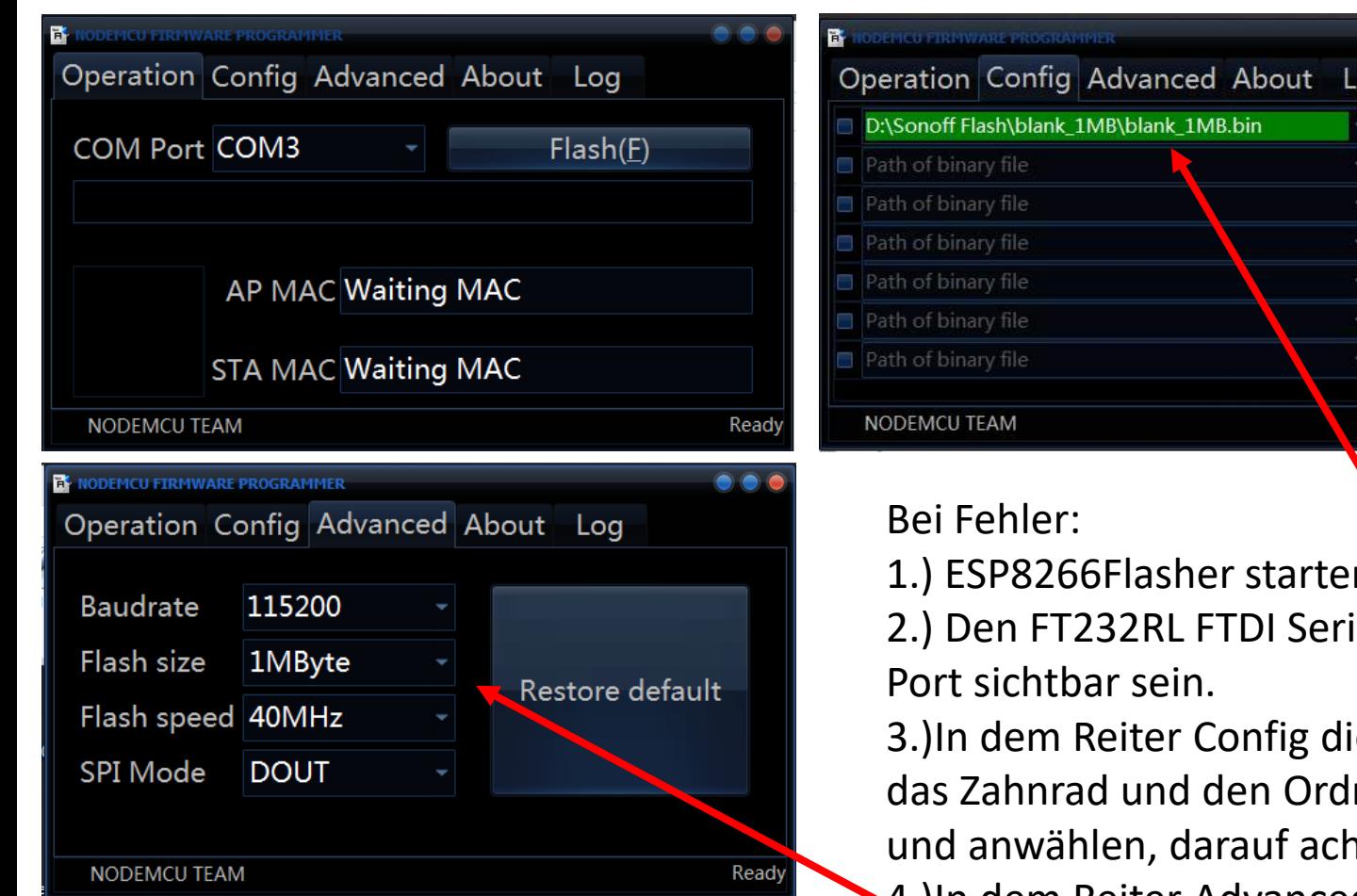

 $-0.05$ 0x00000  $\bullet$ Offset **O** Offset **个** Offset Ø. Offset **O** Offset **O** Offset Ready

1.) ESP8266Flasher starten

ial Adapter anschließen dann sollte auch der

ie blank\_1mb.bin laden, dazu auf ner suchen wo die blank\_1mb.bin ist nten das 0x00000 gewählt ist

4.)In dem Reiter Advanced die Werte so anpassen wie auf den Bild

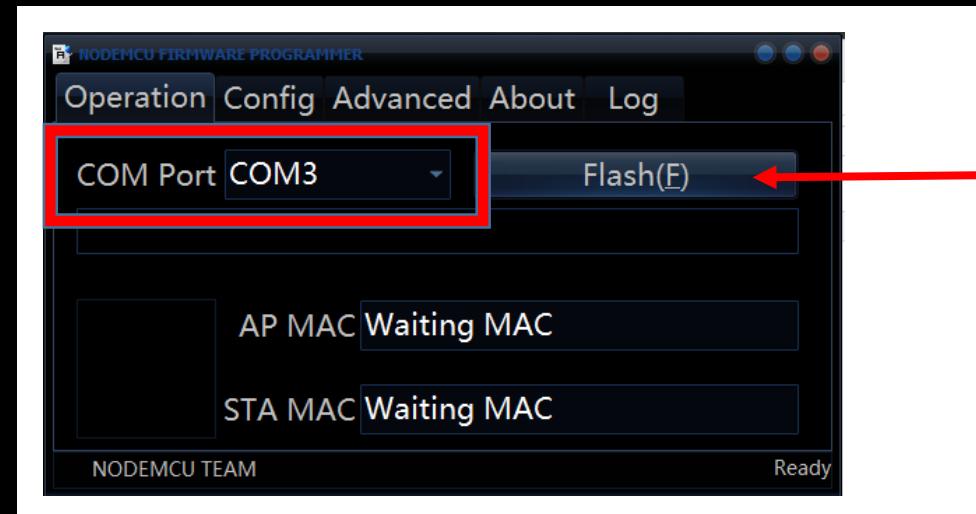

 $\sqrt{2}$ Laden 1M 64kb.bat - Editor Datei Bearbeiten Format Ansicht ? esptool.exe -cp COM3 -cf MQTT\_Sonoff.ino.generic.bin -ca 0xEB000 -cf spiff.bin pause

Dann OOD rauszichen. Knopr urucken und naien. OOD reinstecken Knopr<br>Ioslassen und auf Flash klicken Vorgang durchlaufen lassen der vorgang betreft ist. Der vorgang betreft ist. Der vorgang betreft ist. Der vorgang betreft ist. Der vorgang<br>Der vorganisation Dann USB rausziehen. Knopf drücken und halten. USB reinstecken Knopf loslassen und auf Flash klicken.Vorgang durchlaufen lassen.

> Danach den Ordner Sonoff\_MQTT\_\_Bin öffnen, dort die Laden\_1M\_64kb.bat mit rechtsklik berabeiten und den Com Port ändern der angezeigt wurde und speichern. Dann ausführen.

Dach mit Atom wieder Flashen wie weiter oben beschrieben.

## *Kleine Linksammlung*

Tasmota [Konsolenbefehle](https://github.com/arendst/Sonoff-Tasmota/wiki/Commands) <https://github.com/arendst/Sonoff-Tasmota/wiki/Commands>

[Anleitung Atom](https://github.com/arendst/Sonoff-Tasmota/wiki/Beginner-Guide---Create-your-own-Firmware-Build) <https://github.com/arendst/Sonoff-Tasmota/wiki/Beginner-Guide---Create-your-own-Firmware-Build> <https://www.youtube.com/watch?v=oERrcoJxHGk>

Lötanleitung <https://www.youtube.com/watch?v=Ps6u22oT2HA>

Flach Anleitung <https://www.youtube.com/watch?v=KI9NXFrqK7M&t=5s>

Sonoff [Buttons](http://forum.creationx.de/forum/index.php?thread/182-button-funktion-des-relays/) Sonoff [5.10a\\_FIX](https://www.dropbox.com/s/z7zqepyjdr6ivd0/5.10a FIX_1.zip?dl=0) <http://forum.creationx.de/forum/index.php?thread/182-button-funktion-des-relays/>